#### **Процесс голосования граждан за объекты в рамках федерального проекта «Формирование комфортной городской среды»**

Принять участие в общероссийском голосовании за объекты благоустройства гражданин можно несколькими способами:

#### 1. САМОСТОЯТЕЛЬНО

1.1 На платформе 89.gorodsreda.ru

1.2 На платформе обратной связи с населением (ПОС)

#### 2. С ПОМОЩЬЮ ВОЛОНТЕРА

#### **САМОСТОЯТЕЛЬНОЕ ГОЛОСОВАНИЕ**

#### **1.1 На платформе 89.gorodsreda.ru**

#### **1 шаг**

Пройти авторизацию:

- на Платформе (89.gorodsreda.ru, представленной на Рисунке 1)

- или в личном кабинете пользователя через ЕСИА (п.2), для которого разработан модуль взаимодействия с Платформой.

#### **1. Голосование на платформе** 89.gorodsreda.ru

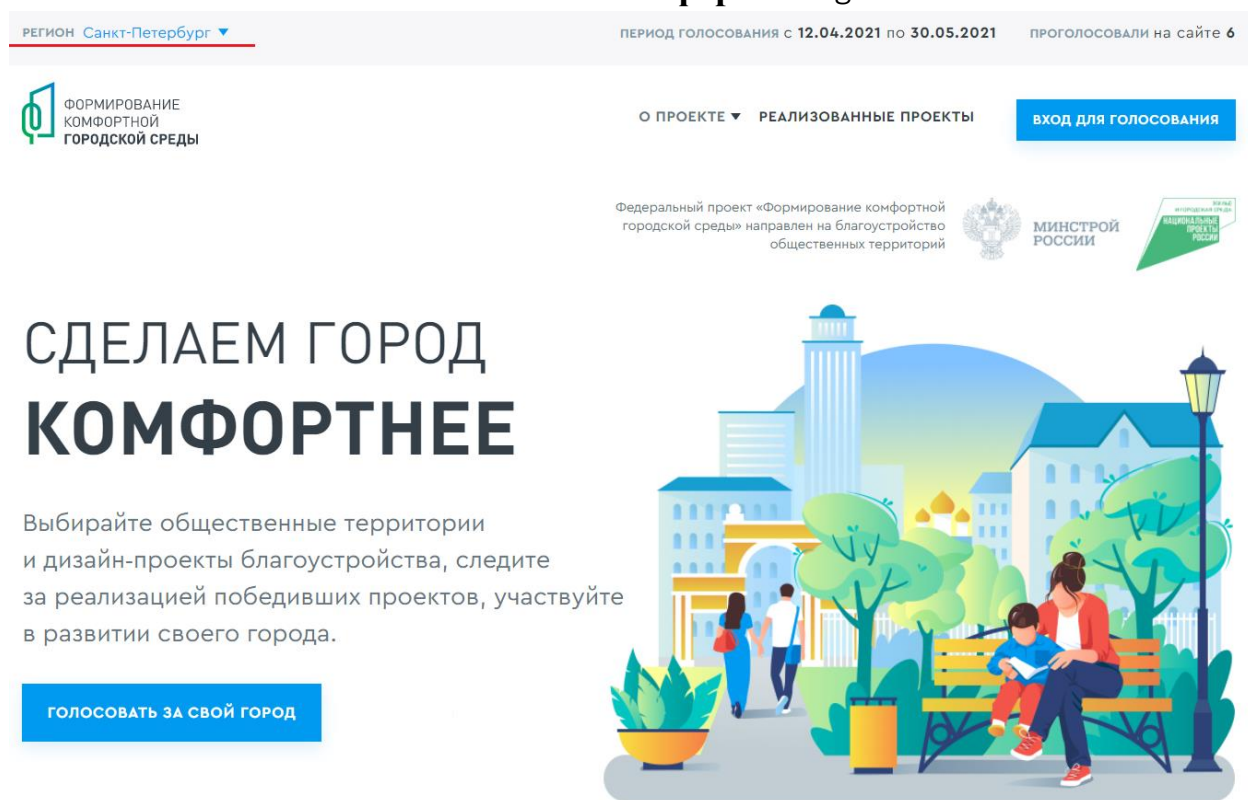

*Рисунок 1 – платформа* 89.gorodsreda.ru

#### *Рисунок 2 – Выпадающий список выбора региона*

### **2 шаг**

Нажать кнопку «Голосовать за свой город» (Рисунок 3).

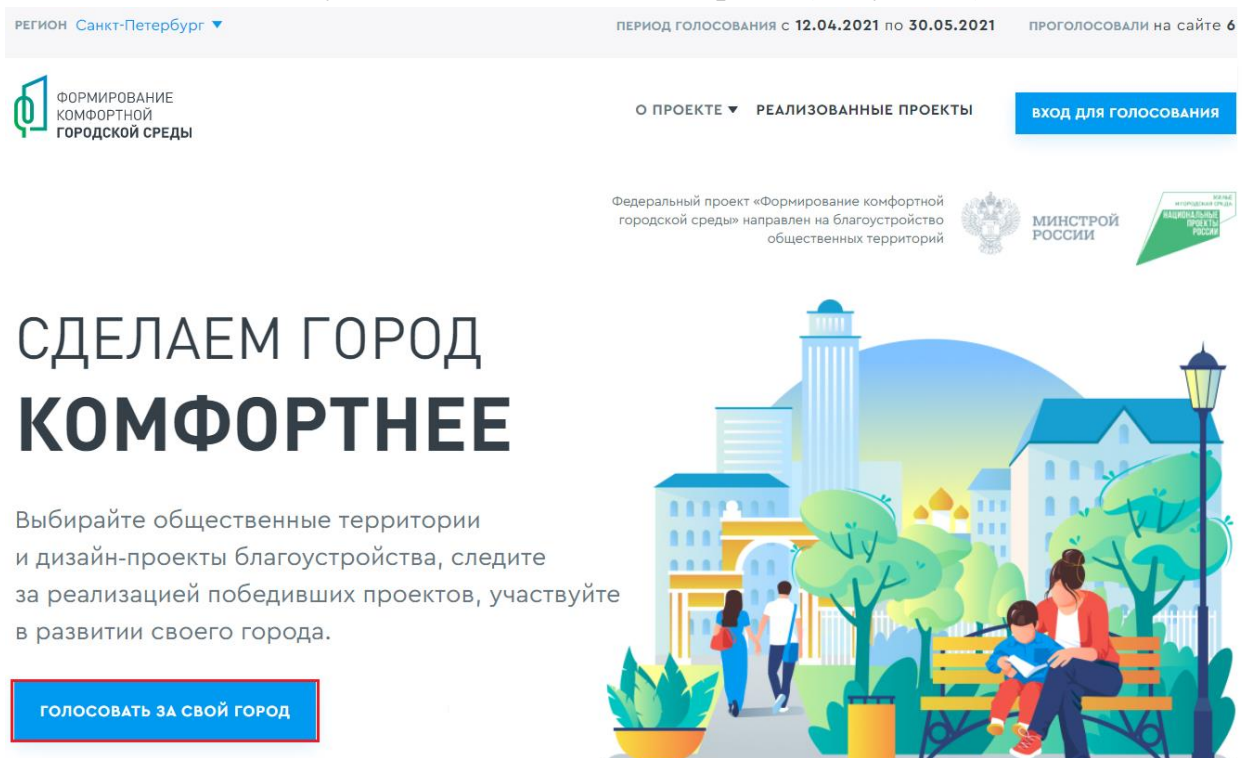

*Рисунок 3 – Кнопка «Голосовать за свой город»*

#### **3 шаг**

Познакомиться с объектами для голосования (Рисунке 4).

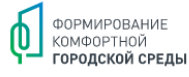

О ПРОЕКТЕ ▼ РЕАЛИЗОВАННЫЕ ПРОЕКТЫ

#### **ВХОД ДЛЯ ГОЛОСОВАНИЯ**

# Объекты для голосования

ВЫБЕРИТЕ ИНТЕРЕСУЮЩИЙ ВАС ОБЪЕКТ В СПИСКЕ НИЖЕ

#### Сквер б/н между д. 7 и д. 13 по Южной ул., (ЗНОП № 6051) (Колпинский район)

С учетом мнений жителей планируется выполнить благоустройство территории сквера б/н между д. 7 и д. 13 по Южной ул. Основной задачей при благоустройстве будет являться устройство дорожно-тропиночной сети, организация площадок для тихого и активного отдыха, создание благоприятных условий для пребывания всех возрастных групп населения. Для организации отдыха в сквере будет создано современное рекреационное пространство.

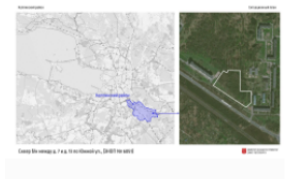

УЗНАТЬ ПОДРОБНОСТИ И ПРОГОЛОСОВАТЬ

# *Рисунок 4 – страница доступных объектов для голосования*

#### **4 шаг**

Чтобы проголосовать за понравившийся объект необходимо нажать кнопку «Узнать подробности и проголосовать». Гражданину станет доступна страница просмотра информации об объекте (Рисунок 5).

# Объекты для голосования

ВЫБЕРИТЕ ИНТЕРЕСУЮЩИЙ ВАС ОБЪЕКТ В СПИСКЕ НИЖЕ

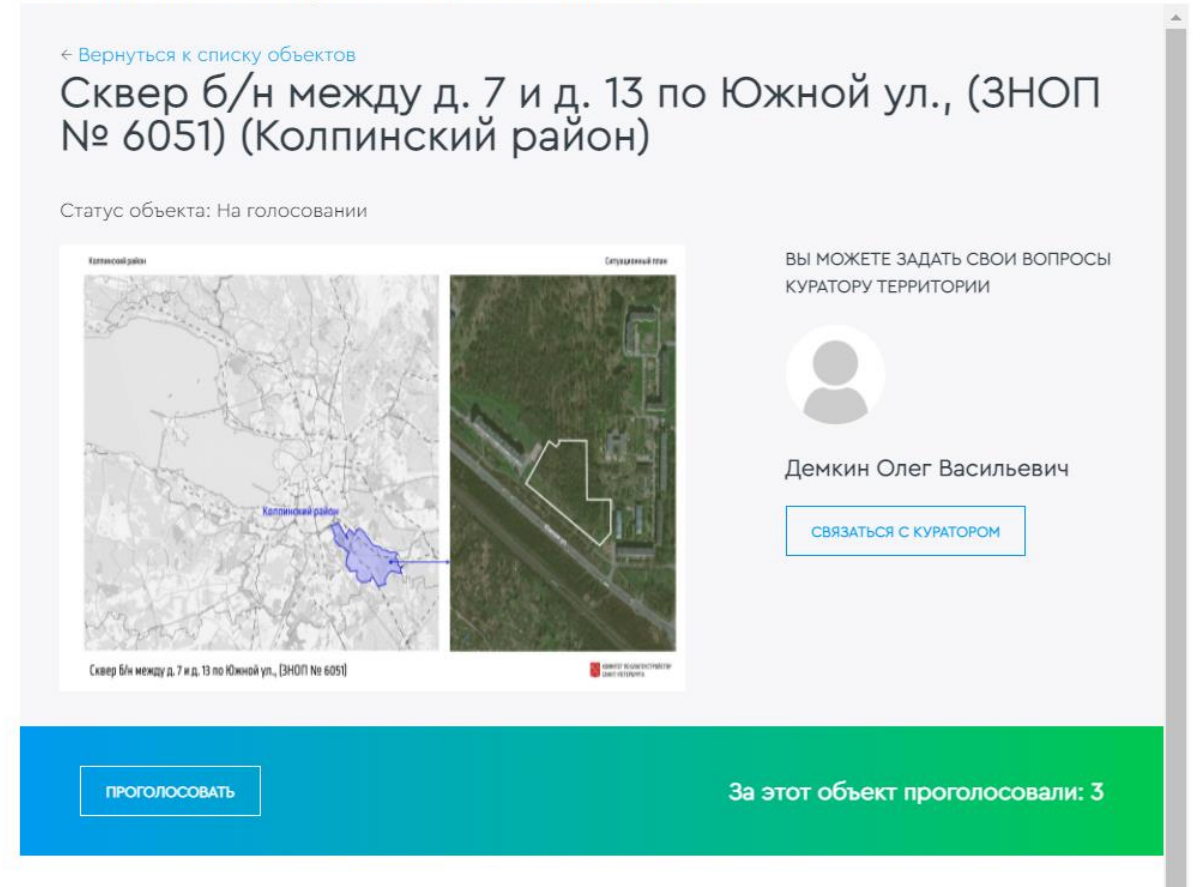

#### *Рисунок 5 – страница просмотра информации об объекте*

На странице просмотра информации об объекте гражданин может ознакомиться с информацией о кураторе территории, о количестве проголосовавших за объект, картинками, описанием объекта.

#### **5 шаг**

Нажать кнопку «Проголосовать», для перехода к форме регистрации гражданина для голосования (Рисунок 6).

← Вернуться к объекту

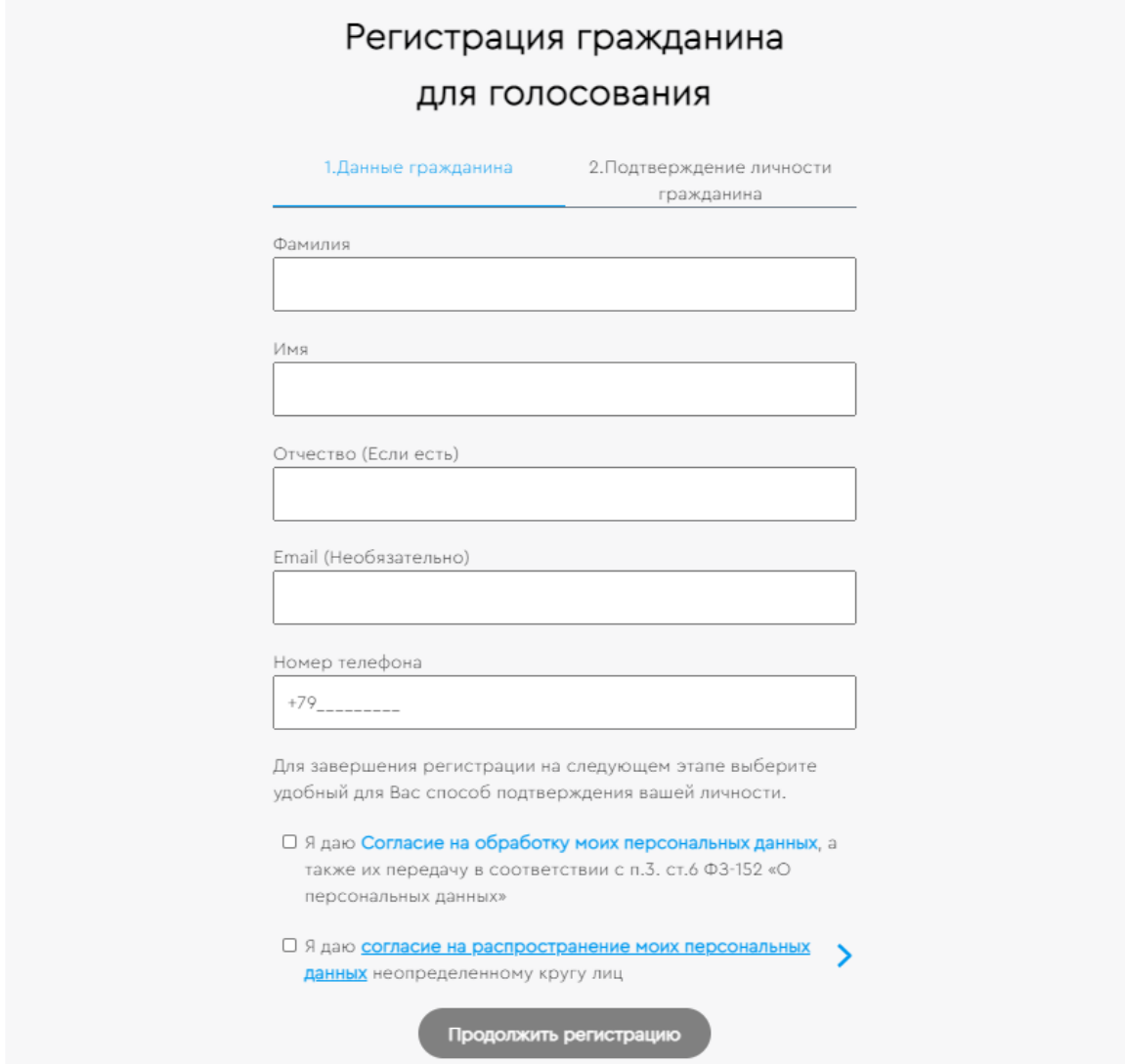

*Рисунок 6 – Форма регистрации гражданина для голосования*

Необходимо заполнить ФИО, электронную почту (необязательно), номер телефона, поставить галочку напротив согласия на обработку персональных данных. После заполнения данных кнопка «Продолжить регистрацию» станет активна, как представлено на Рисунке 7.

← Вернуться к объекту

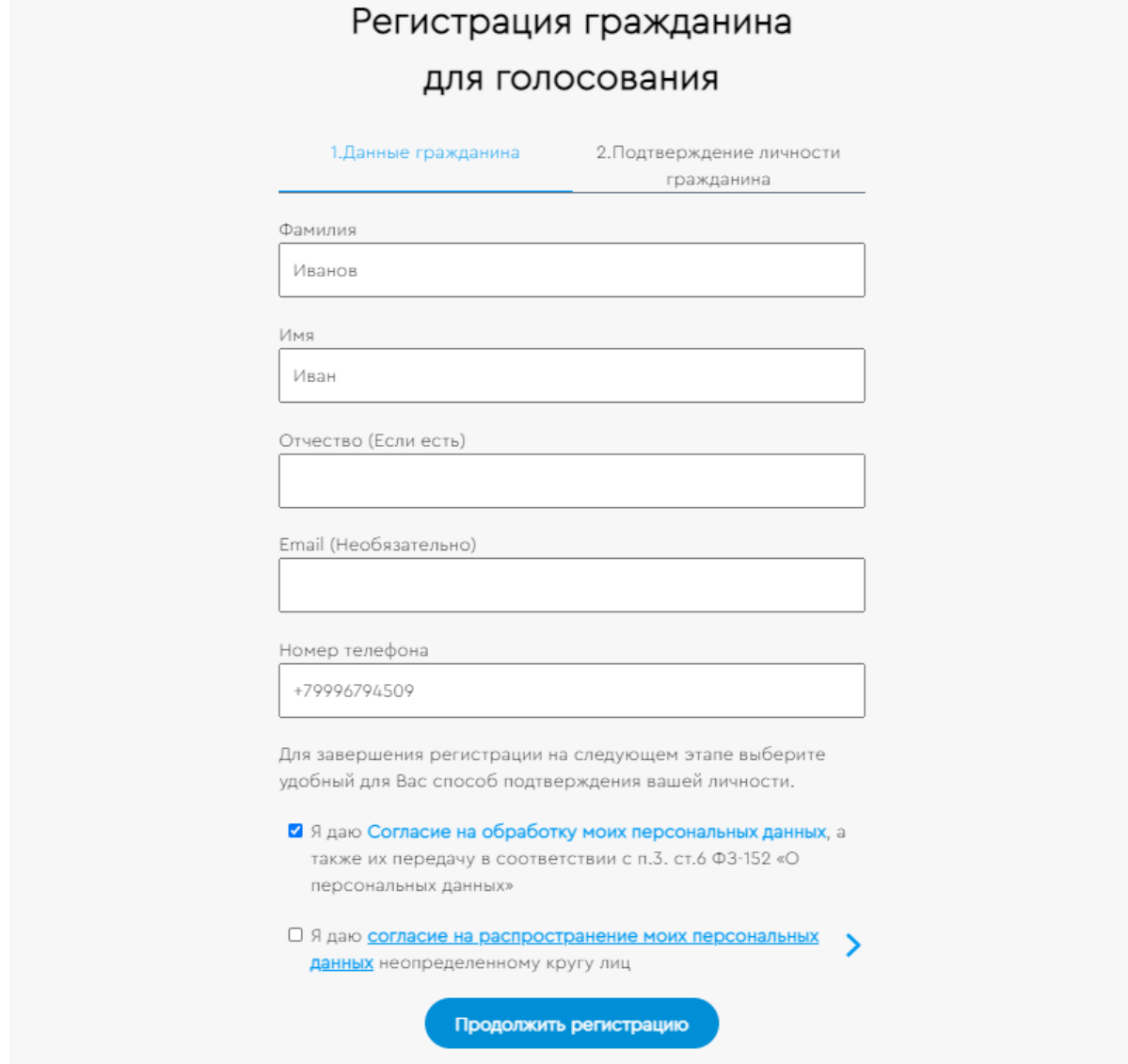

*Рисунок 7 – активная кнопка «Продолжить регистрацию»*

#### **6шаг**

При нажатии на кнопку «Продолжить регистрацию» станет доступна самостоятельная авторизация на Платформе двумя способами - с помощью Единой системы идентификации и аутентификации (Далее - ЕСИА) и по номеру телефона (Рисунок 8).

← Вернуться к объекту

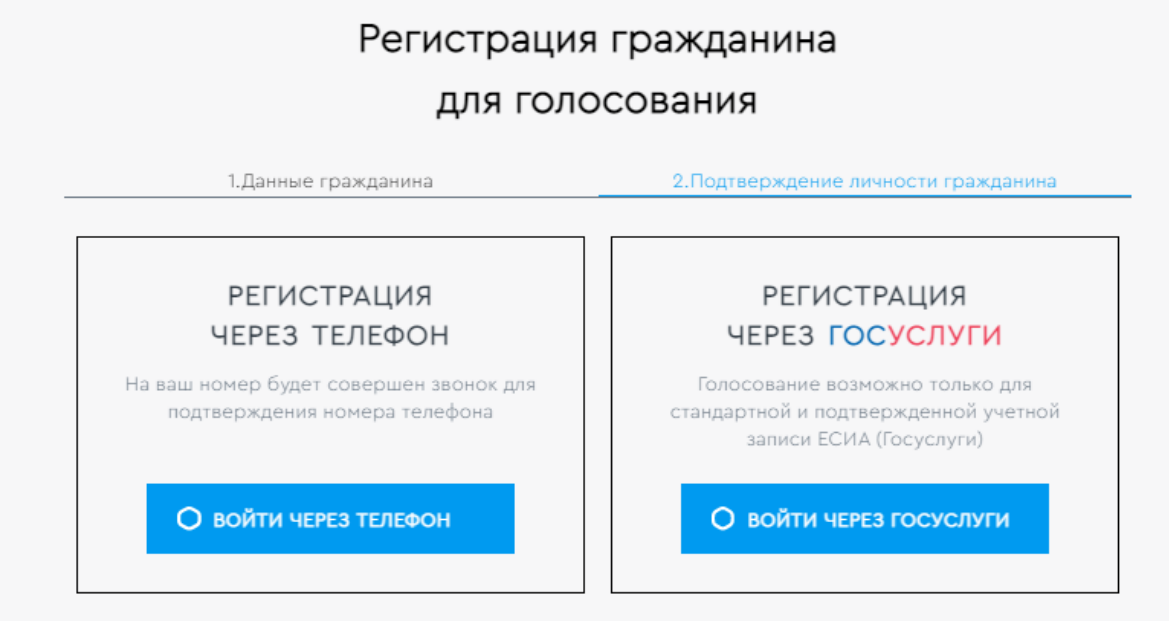

#### *Рисунок 8 – варианты регистрации гражданина для голосования*

Для голосования по номеру телефона также необходимо будет подтвердить свой номер телефона. Процедура подтверждения выглядит следующим образом: после ввода номера телефона на него поступает звонок. Для подтверждения номера пользователю необходимо будет ввести на сайте 4 последних цифры входящего номера (Рисунок 9).

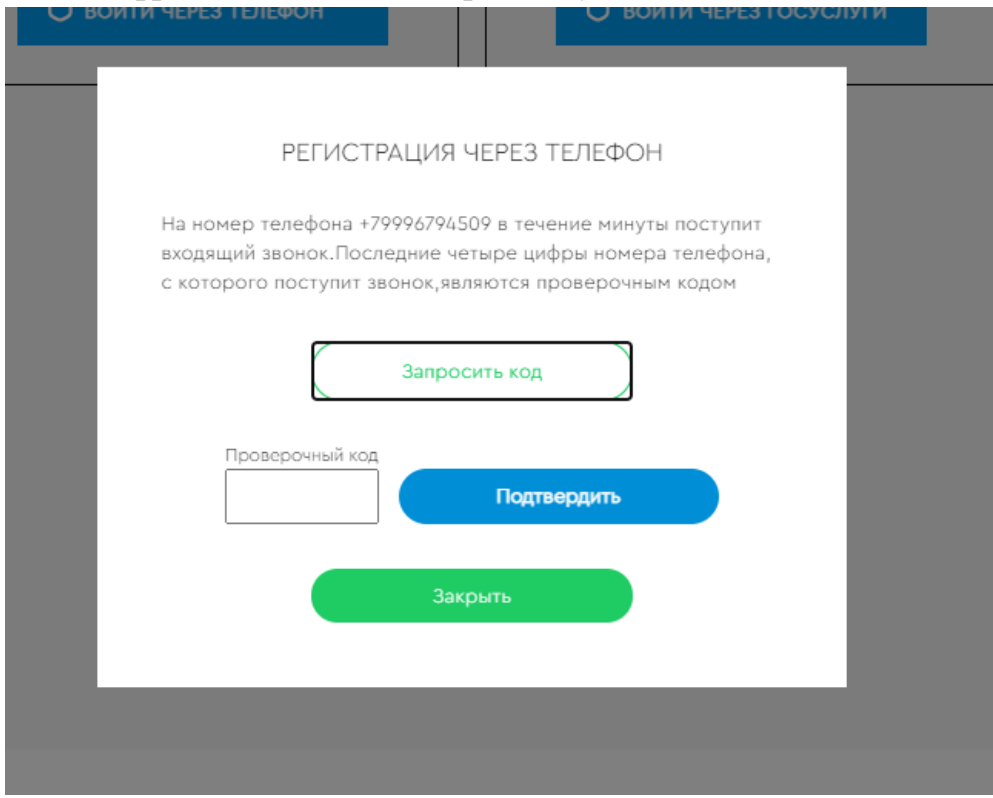

*Рисунок 9 – Регистрация через телефон*

Чтобы зарегистрироваться с помощью ЕСИА необходимо указать телефон, почту или СНИЛС, пароль и нажать кнопку «Войти», как представлено на Рисунке 10.

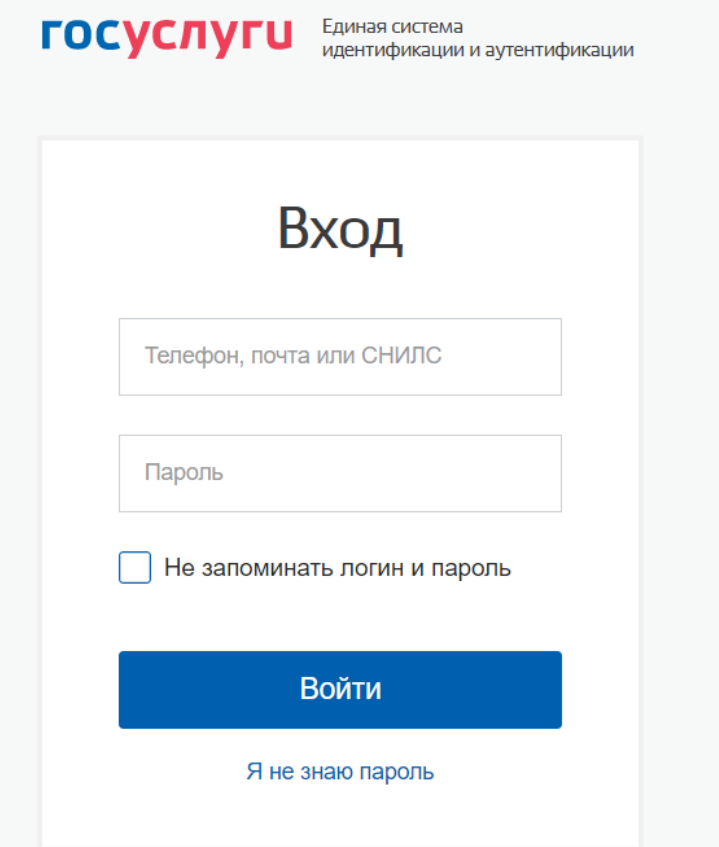

*Рисунок 10 – регистрация с помощью ЕСИА*

#### **7 шаг**

После регистрации по номеру телефона или через ЕСИА появится окно об успешном голосовании (Рисунок 11).

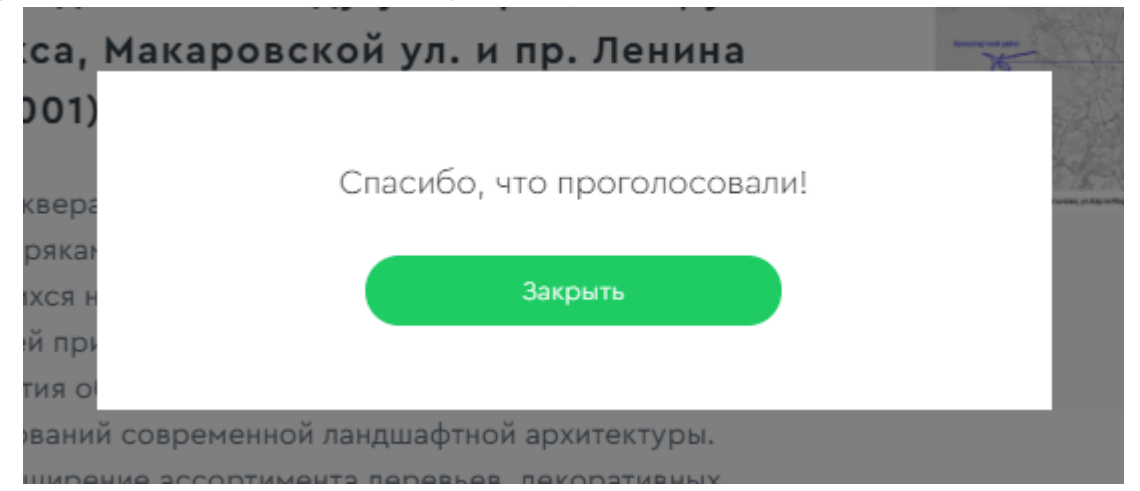

*Рисунок 11 – Окно об успешном голосовании гражданина*

**ВАЖНО:**

Уведомление о том, что голос принят, а также информирование по статусу проекта, проголосовавший получает на свою электронную почту в случае ее предоставления.

Каждый гражданин может отдать один голос за общественную территорию или дизайн-проект. Все голоса будут иметь равный вес вне зависимости от того, как проголосовал житель, - через ЕСИА, по номеру телефона или с помощью волонтера.

При голосовании за территорию или дизайн-проект вариант ответа "против всех" не предусмотрен.

Информация о персональных данных пользователя, а также сведения, которые передаются при голосовании, хранятся и обрабатываются с соблюдением требований законодательства Российской Федерации.

#### **1.2 Голосование через платформу ПОС**

#### **1 шаг**

Чтобы проголосовать, необходимо зайти в личный кабинет пользователя:

- по прямой ссылке - https://pos.gosuslugi.ru/lkp/ (Рисунок 12),

- через специальную форму - виджет Общественного голосования (Рисунок 13), размещенную на сайте муниципального образования.

Гражданин авторизуется через ЕСИА в личном кабинете пользователя и соглашается на обработку персональных данных, данные о его регистрации и проживании загружаются автоматически.

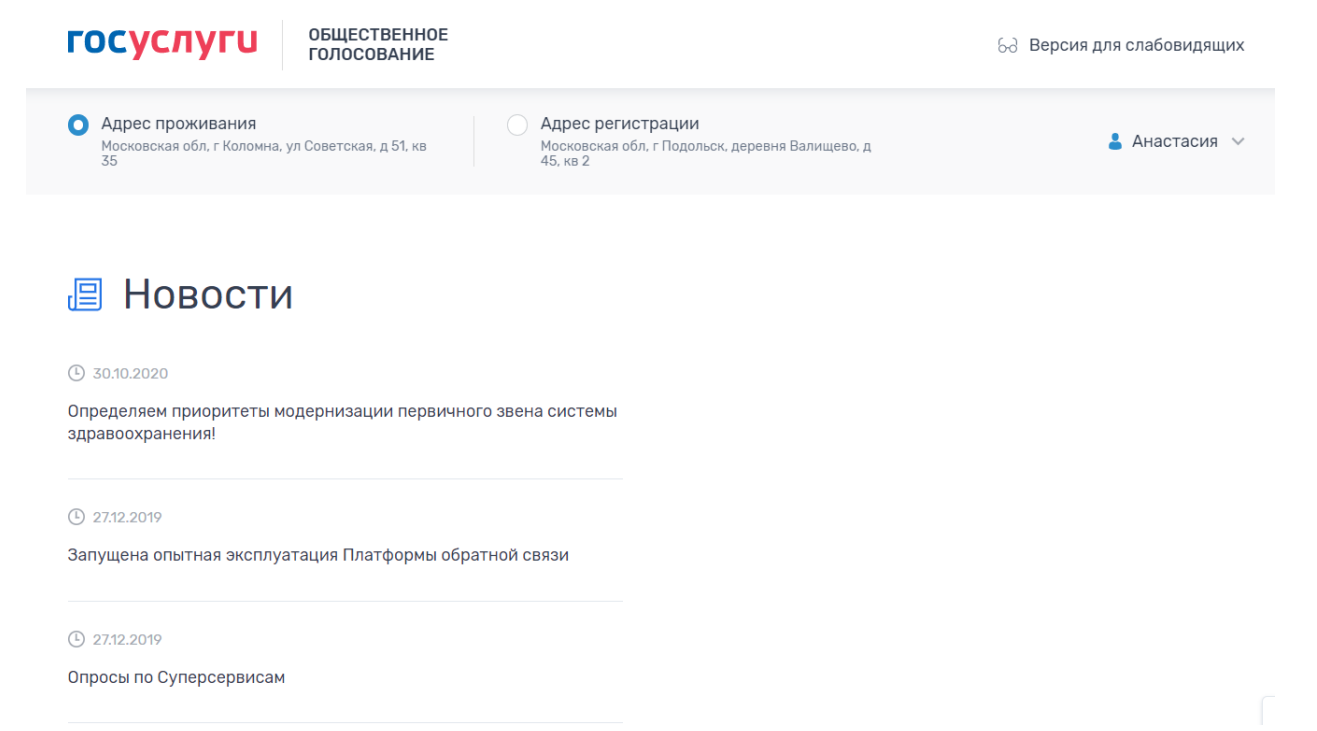

*Рисунок 12 – Личный кабинет https://pos.gosuslugi.ru/lkp/*

# Мой выбор, Моё будущее

Общественное голосование на портале Госуслуг

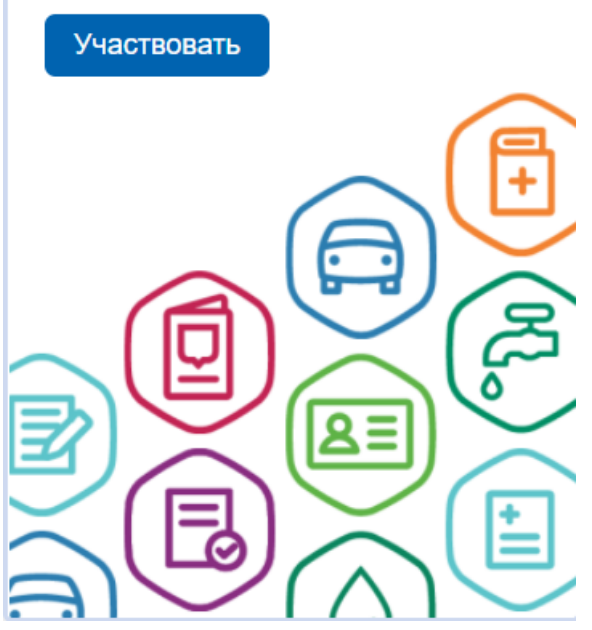

*Рисунок 13 – Виджет платформы*

На основании этих данных в разделе "Благоустройство" (Рисунок 14) будет определен конкретный муниципалитет и появится список территорий/дизайн-проектов, по которым сможет проголосовать гражданин.

68 Версия для слабовидящих **Адрес проживания** • Адрес регистрации  $\bullet$  Oлer  $\sim$ ™ Благоустройство Благоустройство - это возможность для граждан поучаствовать в голосовании по выбору территорий, подлежащих благоустройству в первоочередном порядке в рамках проекта "Формирование комфортной городской среды" или с возможностью подачи собственного объекта на голосование • Голосование открыто Голосование по объектам благоустройства ФКГС

*Рисунок 14 – раздел Благоустройство*

## **2 шаг**

При нажатии на название голосования откроется страница голосования с проектами, как представлено на Рисунке 15.

< К списку благоустройств

## Голосование по объектам благоустройства ФКГС

**(1) Правила голосования по благоустройству** 

Период голосования с 25.04.2021 по 30.05.2021 Статус: ● Голосование открыто

Предлагаем дорогим жителям города N принять участие в формировании комфортной городской среды, для этого, необходимо ознакомиться и проголосовать за понравившийся объект. На голосовании представлены следующие объекты: Объект благоустройства 1 и Объект благоустройства 2.

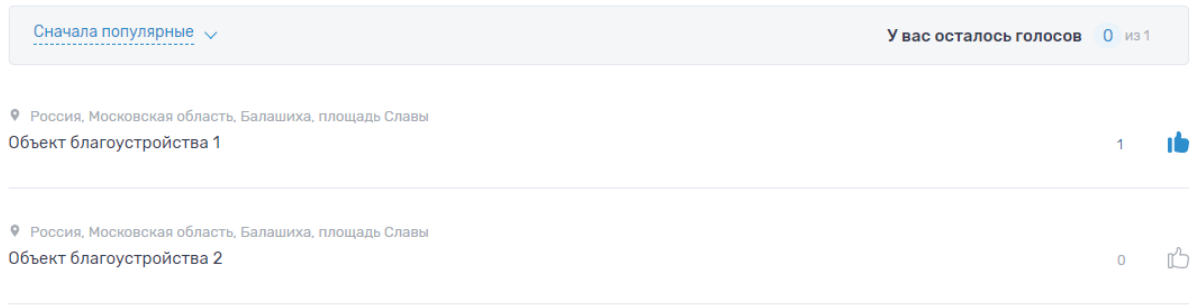

#### *Рисунок 15 – Страница голосования по объектам благоустройства*

На странице голосования гражданину доступна информация о названии голосования, правилах голосования по благоустройству, периоде голосования, описании, количестве доступных голосов, а также список объектов благоустройства. При нажатии на название объекта, гражданин перейдет на страницу с описанием объекта, как представлено на Рисунке 16.

# Объект благоустройства 1

Вы можете залать свои вопросы куратору территории:

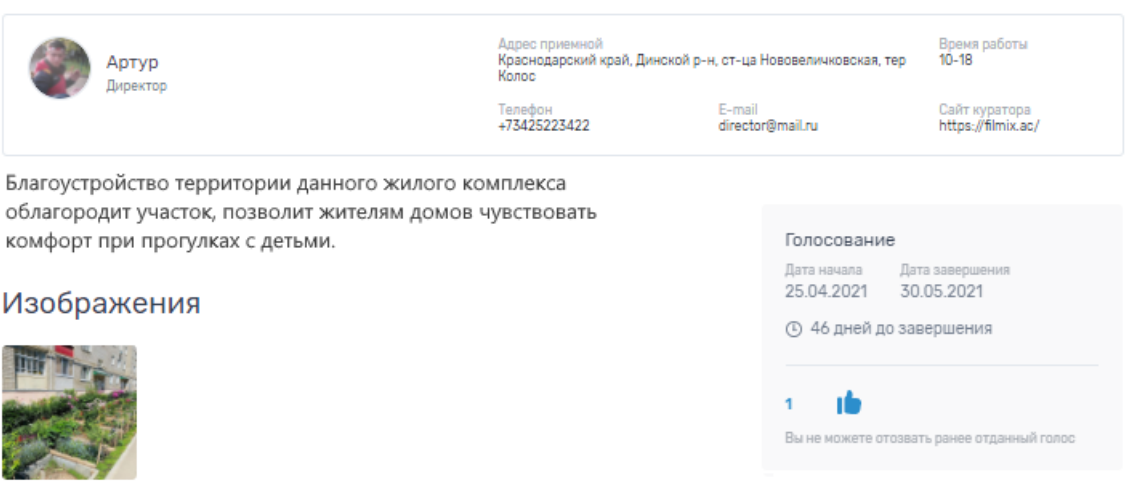

#### Карта проблемной территории

• Россия, Московская область, Балашиха, площадь Славы

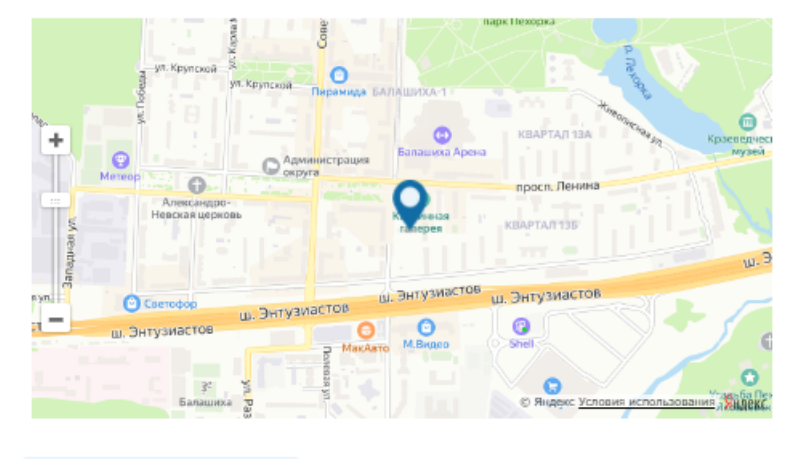

К СПИСКУ ОБЪЕКТОВ

#### *Рисунок 16 – Страница объекта благоустройства*

На странице объекта гражданин сможет ознакомиться с информацией о кураторе территории, изображениями объекта благоустройства или дизайнпроекта, сроками голосования, количеством голосов за объект, адресом расположения объекта.

#### **3 шаг**

После завершения голосования, гражданин сможет ознакомиться с победившими объектами, как представлено на рисунке 17.

< К списку благоустройств

## Голосование по объектам благоустройства ФКГС

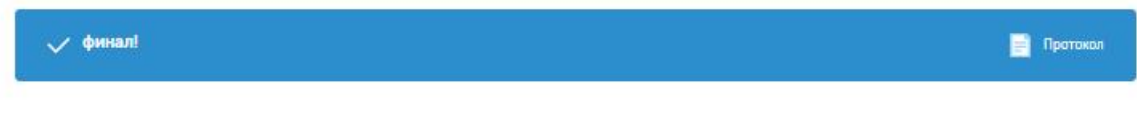

Статус: • Итоги голосования подведены Период голосования с 10.02.2021 по 29.03.2021

Предлагаем дорогим жителям города N принять участие в формировании комфортной городской среды, для этого, необходимо ознакомиться и проголосовать за понравившийся объект. На голосовании представлены следующие объекты: Объект благоустройства 1 и Объект благоустройства 2.

#### Объекты-победители

Россия, Московская область, Балашиха, площадь Славь Объект благоустройства 1

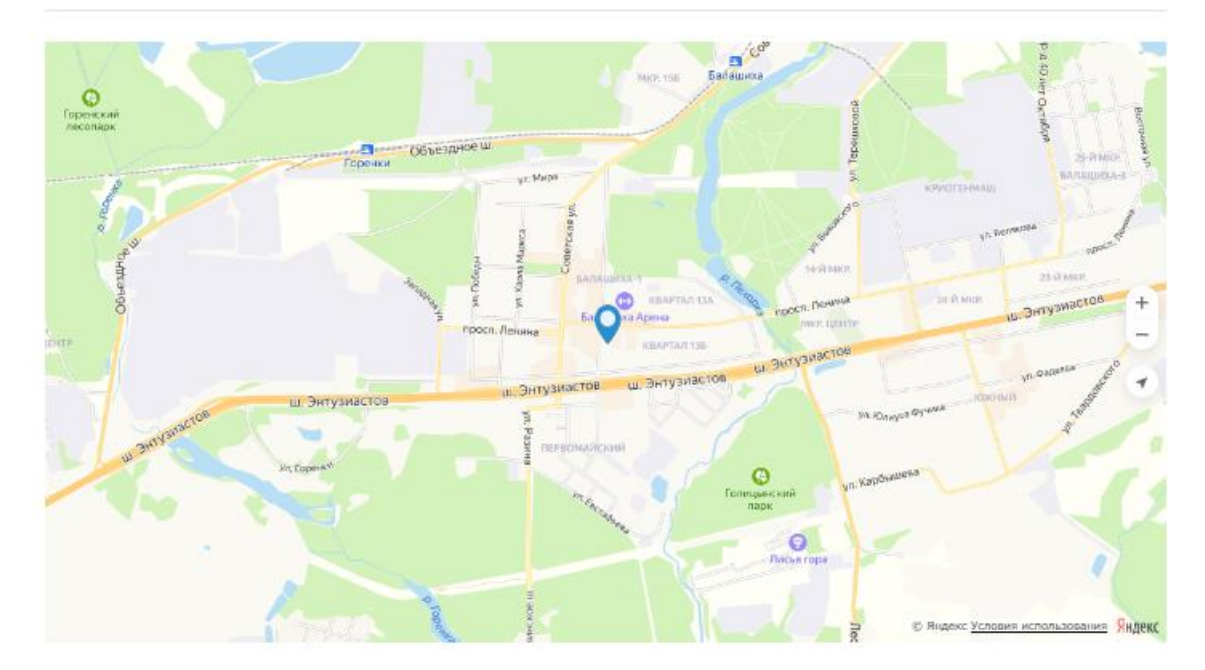

*Рисунок 17 – Голосование по объектам благоустройства в статусе «Итоги голосования подведены»*

#### **ВАЖНО:**

Каждый гражданин может отдать один голос за общественную территорию или дизайн-проект. Все голоса будут иметь равный вес вне зависимости от того, как проголосовал житель, - через ЕСИА, по номеру телефона или с помощью волонтера.

При голосовании за территорию или дизайн-проект вариант ответа "против всех" не предусмотрен.

Информация о персональных данных пользователя, а также сведения, которые передаются при голосовании, хранятся и обрабатываются с соблюдением требований законодательства Российской Федерации.

#### **2. Голосование с помощью волонтера**

Проголосовать с помощью волонтера можно только по номеру телефона. Для этого гражданину необходимо указать свои ФИО, электронную почту и номер телефона. Электронная почта указывается по желанию, но она будет необходима для того, чтобы получать уведомление о ходе голосования и дальнейшей реализации проектов. Процедура подтверждения номера: после ввода номера телефона на него поступит звонок, и 4 последних цифры входящего номера необходимо будет ввести на сайте.

Каждый гражданин может отдать один голос за общественную территорию или дизайн-проект. Все голоса будут иметь равный вес вне зависимости от того, как проголосовал житель, - через ЕСИА, по номеру телефона или с помощью волонтера.

При голосовании за территорию или дизайн-проект вариант ответа "против всех" не предусмотрен.

Информация о персональных данных пользователя, а также сведения, которые передаются при голосовании, хранятся и обрабатываются с соблюдением требований законодательства Российской Федерации.